## **Adding Projects to Your ZSuite Account**

In order to show projects at the McLean County Fair & 4-H Show, you must sign-up for them in ZSuite. You are not required to show every project you sign-up for.

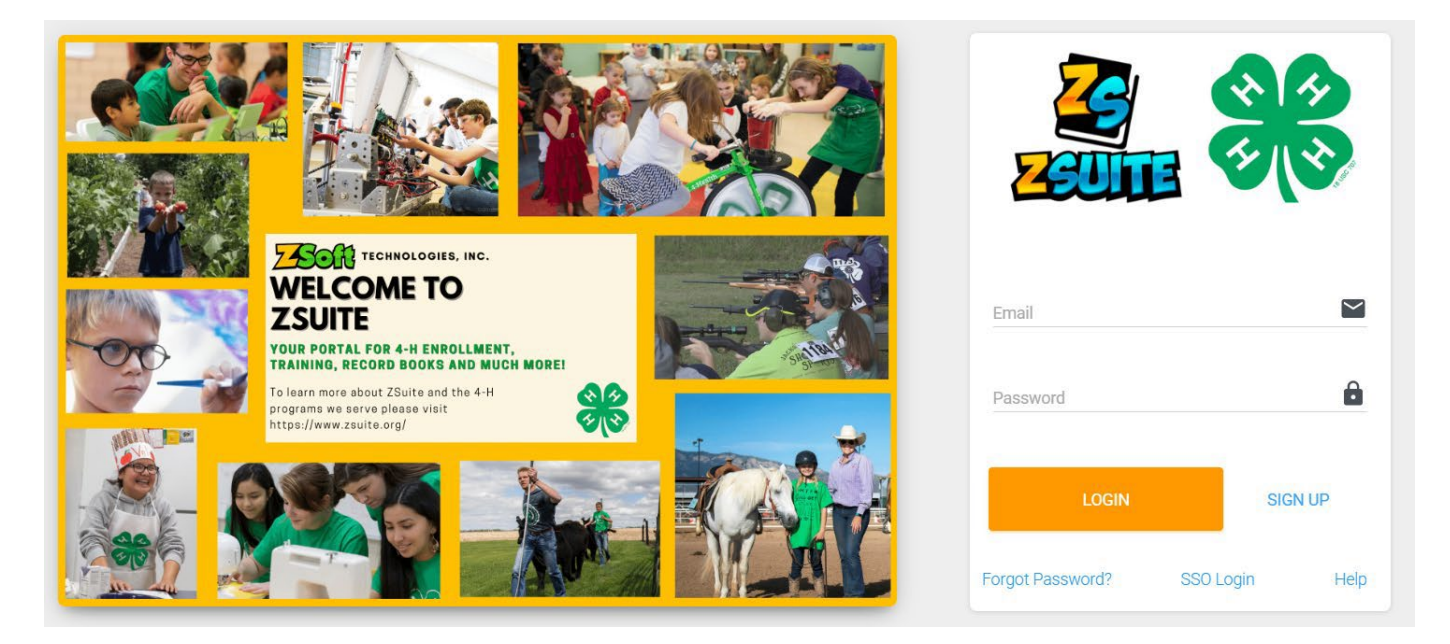

**1.** Log into your account at **[4h.zsuite.org](https://4h.zsuite.org/)** 

**2**. Click on the primary household profile (the first profile when you log in). This takes you to your family account dashboard.

- **3**. From your family account dashboard, you will see a list of the youth you have enrolled.
- **4**. Find the youth you would like to add project for and click the blue *UPDATE ENROLLMENT* button to the right of their name.
- **5**. You will be taken to a screen titled "Enrollment for (Youth Name)".
- **6**. Select the third tab on this screen labeled *CLUBS*.

**7**. Once you have your primary clubs added you will select the green *+ADD PROJECT* button.

**8**. Once you select *+ADD PROJECT* for the club selected a pop-up window will appear that [says](https://4h.extension.illinois.edu/ways-participate/projects) *SELECT [PROJECT](https://4h.extension.illinois.edu/ways-participate/projects)*. Select the [desired](https://4h.extension.illinois.edu/ways-participate/projects) project from the drop-

down menu[.](https://4h.extension.illinois.edu/ways-participate/projects) Learn more about all the Illinois 4-H [projects](https://4h.extension.illinois.edu/ways-participate/projects) her[e.](https://4h.extension.illinois.edu/ways-participate/projects) Select *ADD PROJECT* and your selection will be added to the club. Feel free to add additional clubs or projects. If you make a mistake or wish to remove a project, select the X next to the project name and confirm you wish to delete the project.

**9**. Once you have all your desired projects added, click the pink/red *SUBMIT* button at the bottom right-hand corner.

**10**. You are now signed up for your projects! To add, remove, or check project enrollment, repeats steps 1-9.

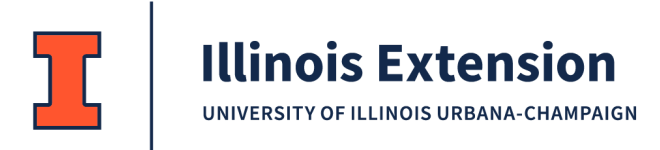